# The Pathable Platform **Speaker FAQs & Best Practice Examples**

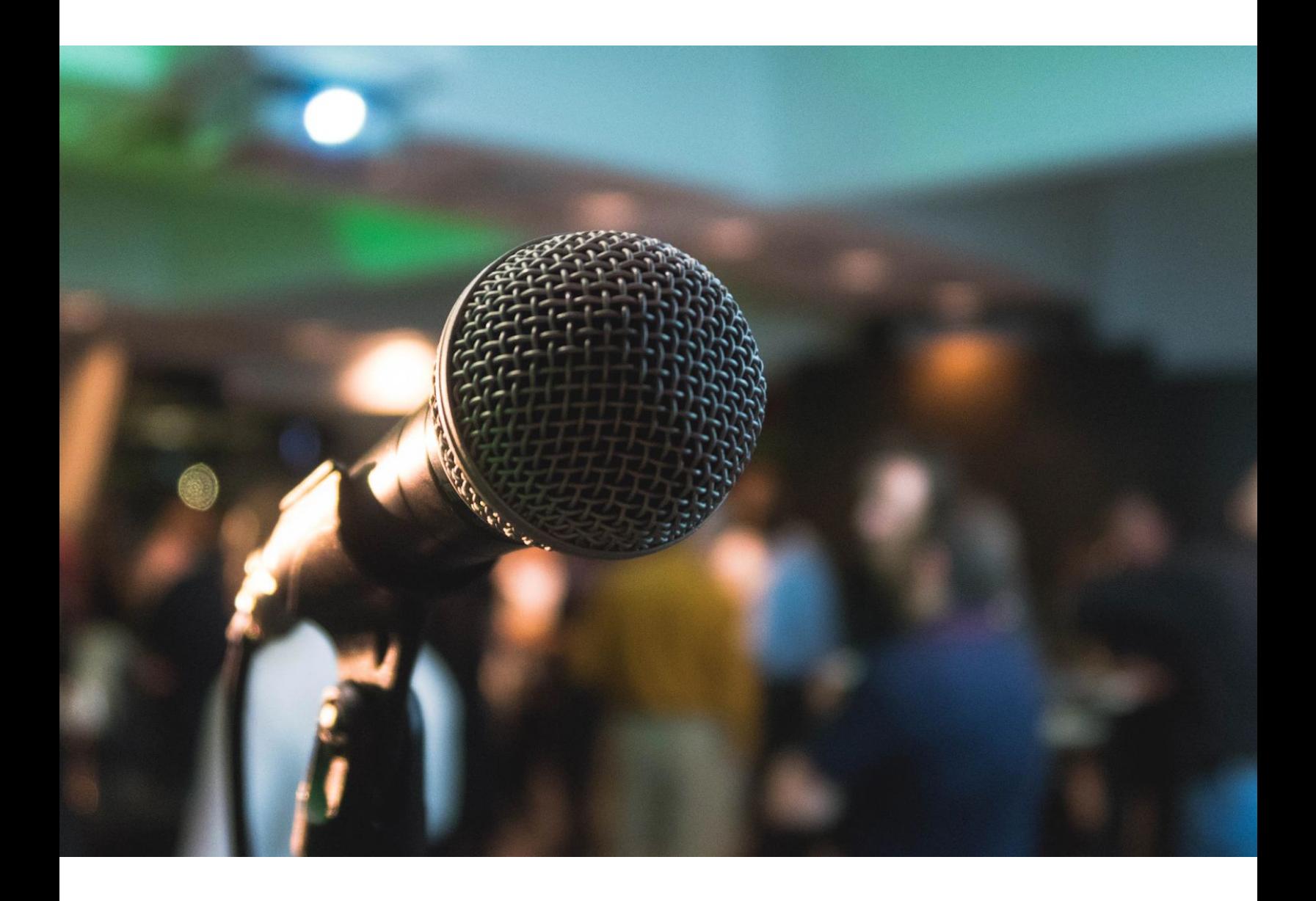

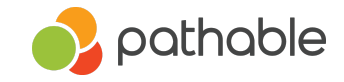

## **Q: How do I edit my profile?**

A: From the main menu navigation, select Account > Edit my profile. Here, you can add a profile picture, your organization's name, add a short bio, set your profile preferences, and share other relevant information about yourself.

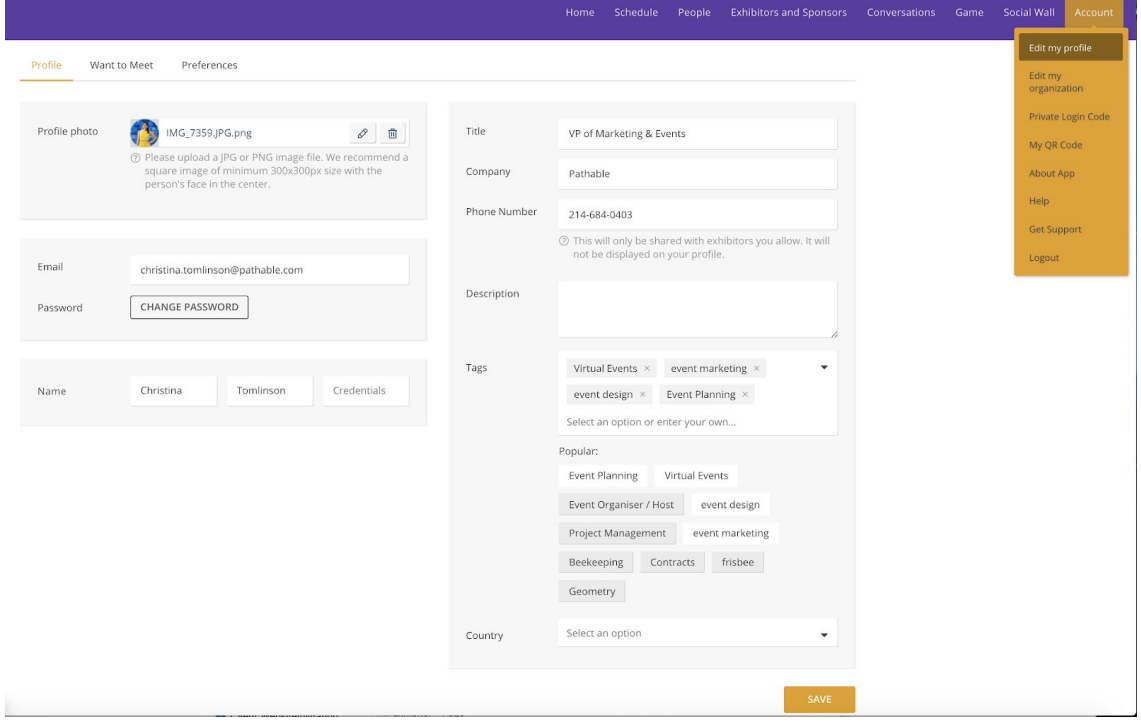

# **Q: How do I access the session that I'm speaking at?**

A: You can view the session(s) you're assigned to by accessing "My Agenda" or viewing your profile. [My Agenda]

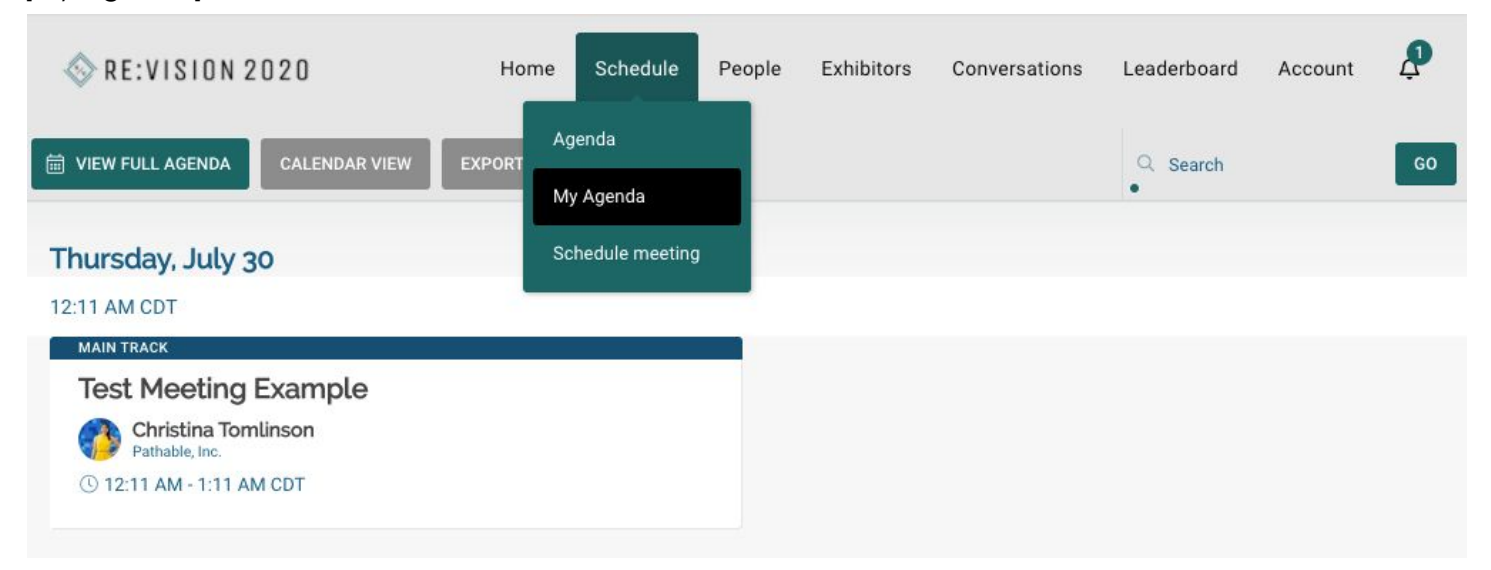

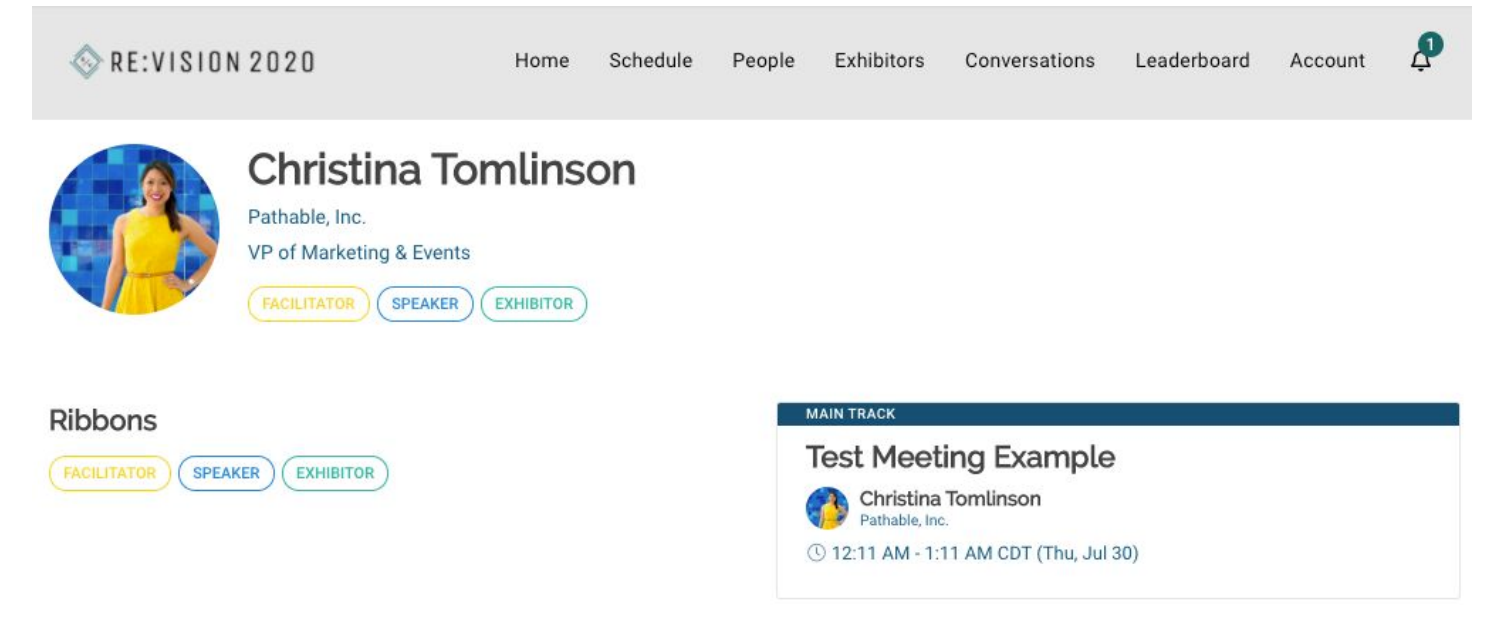

#### **Q: How do I launch my live virtual session?**

A: Launch your live session by visiting the session page (Click on the specific session from "My Agenda" or from your profile) > Click "Manage" > "Start Live Meeting" (The button will read "Cannot Be Started" until 20 minutes before the session start time)

Best Practice: Enter the session's "green room" up to 20 minutes before the start time. This will allow you to prepare for your webinar before you "broadcast live" to attendees.

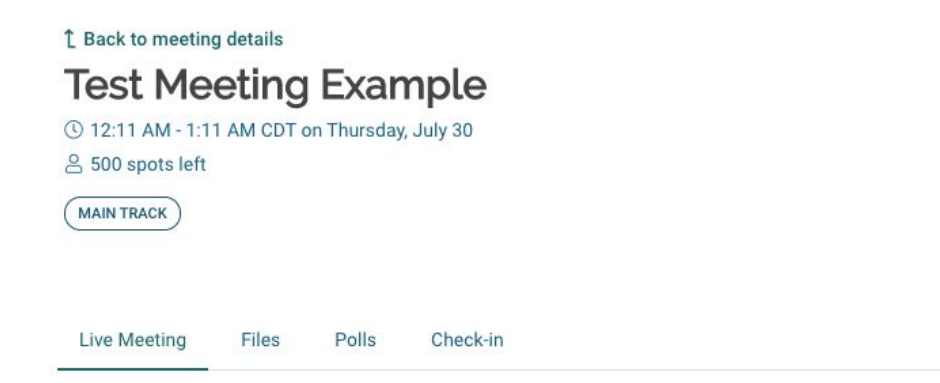

# **Live Meeting**

This live meeting can be started in 1 hour, 46 mins.

- . 20 minutes before the start time: speakers can enter a "green room" where they can be seen/heard by other speakers but not the audience.
- . 1 minutes before the start time: attendees will be able to join the webinar, but will not see/hear the speakers or presentation until a speaker clicks the "Start Broadcast" button.
- 10 minutes after the end time: the meeting will be automatically ended.

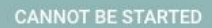

## **Q: Do I need to have Zoom installed to participate as the speaker/presenter of a virtual session?**

A: Yes, you will need to download Zoom onto your machine if you do not already have it installed. You can use your own Zoom account to host the session or create a new account.

#### **[Learn More Here](https://support.pathable.com/hc/en-us/articles/360050252633-Preparation-Before-the-Event)**

Best Practice:

- Browser: We strongly recommend using Google Chrome or Microsoft Edge browser
- Internet: Use a strong internet connection to avoid buffering or slow downs
- Clear Your Browser Cache: If you're experiencing technical difficulties, try clearing your browser cache first. **[Learn More Here](https://support.pathable.com/hc/en-us/articles/360055966753-Clear-Browser-Cache-and-Cookies)**
- Close Unused Browser Tabs or Windows
- Use headphones or a separate speaker for the best audio quality and experience
	- Test your audio and screen-sharing prior to launching your session
- Lighting & Background: Find a well-lit space with a neutral background
- More Speaker Presentation Pro Tips [Here](https://support.pathable.com/hc/en-us/articles/360049482414-Presentation-Pro-Tips-and-Best-Practices)

#### **Q: How do I record my virtual session?**

A: If you are hosting a "webinar" style virtual session, the event Administrator will need to set your recording permissions. (Event Administrators, See [Here](https://support.pathable.com/hc/en-us/articles/360050880894-Recording-Live-Presentations))

If you are hosting a "meeting" style virtual session, you (the speaker) will need to record the session manually by selecting the "Record" button at the bottom of the Zoom window and clicking "Record To Cloud."

- Webinar-Style Virtual Session A webinar style session allows the speaker or panelist(s) to have full control of the session. Only the speaker/panelist(s) will be seen and heard while audience members can only watch, listen, or participate in the chat. Only the speaker/panelist(s) will have screen-sharing rights.
- Meeting-Style Virtual Session A meeting style session has a host and multiple attendees who all have the capability to be seen, heard, and share their screens. A meeting-style session is more interactive than a webinar and can be used for group meetings and breakout sessions.

#### **Q: How do I upload Files or Create Polls associated with my session?**

A: Upload files, create/manage polls, and view attendees who have "checked-in" from your session's management page.

# **[Learn More About Files Here](https://support.pathable.com/hc/en-us/articles/360050252653-How-to-Upload-a-File-to-your-Session-Page)**

#### **[Learn More About Polls Here](https://support.pathable.com/hc/en-us/articles/360050252693-Create-and-Manage-Polls)**

#### [Session Page - Manage]

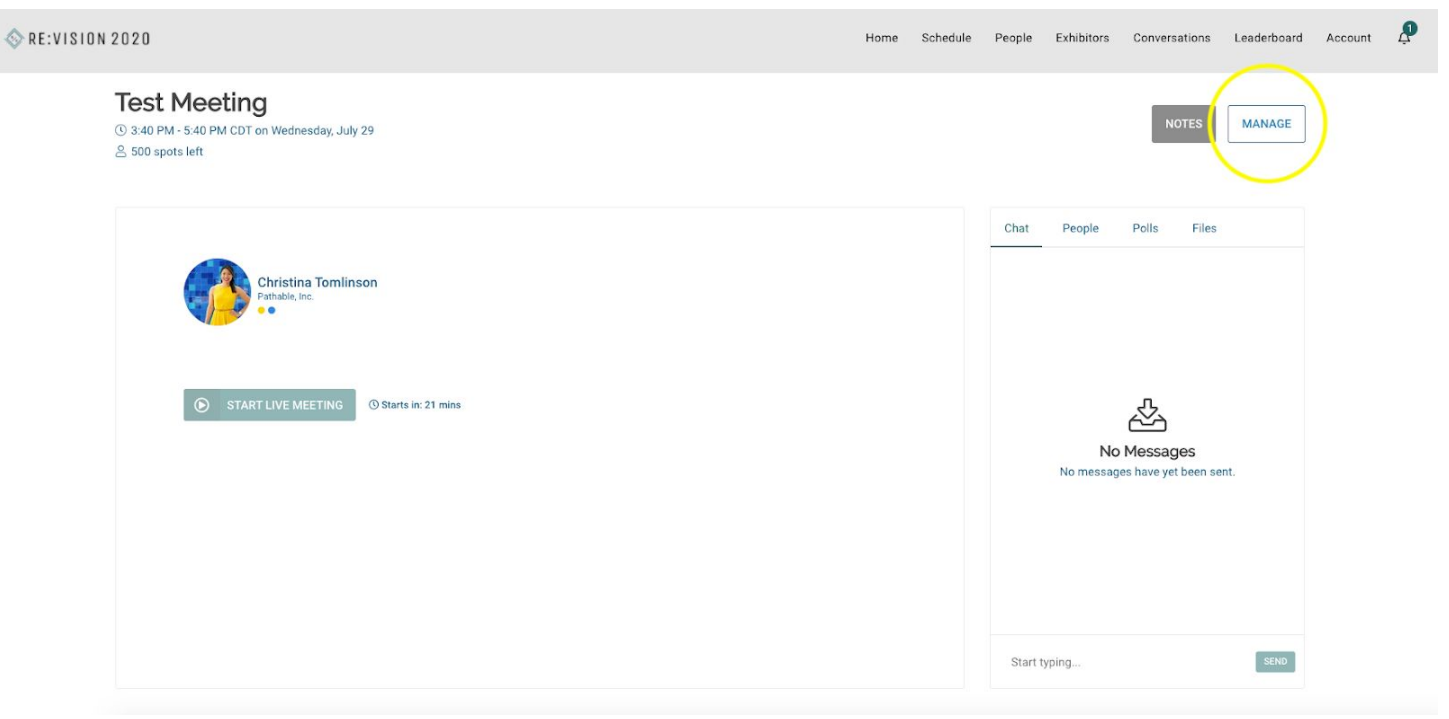

## [Mange & Upload Files]

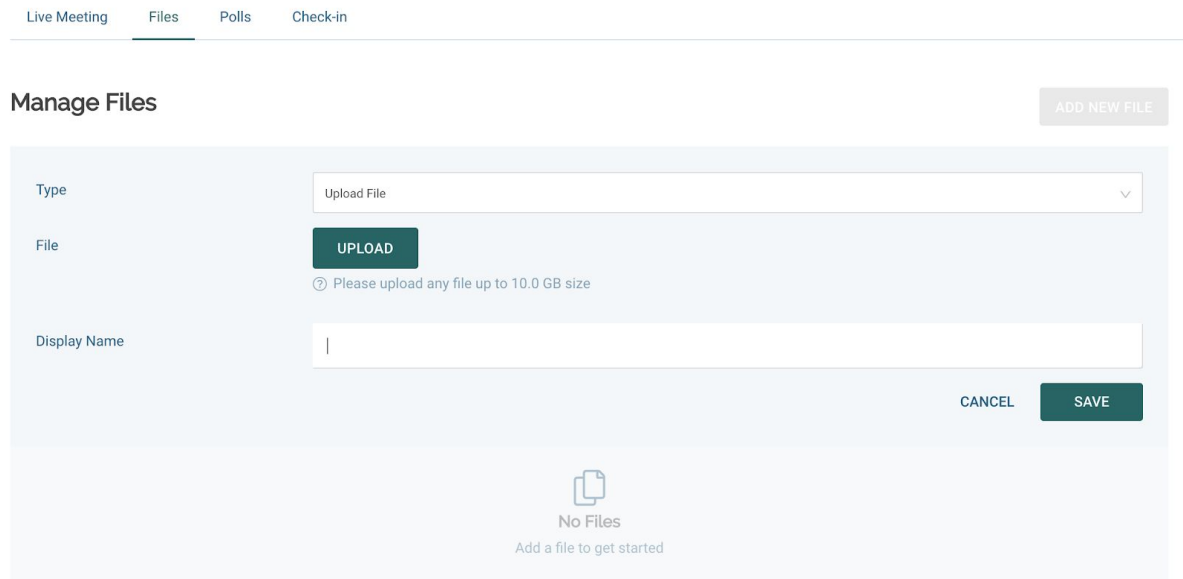

#### [Manage & Create Polls]

Live Meeting Files Polls Check-in

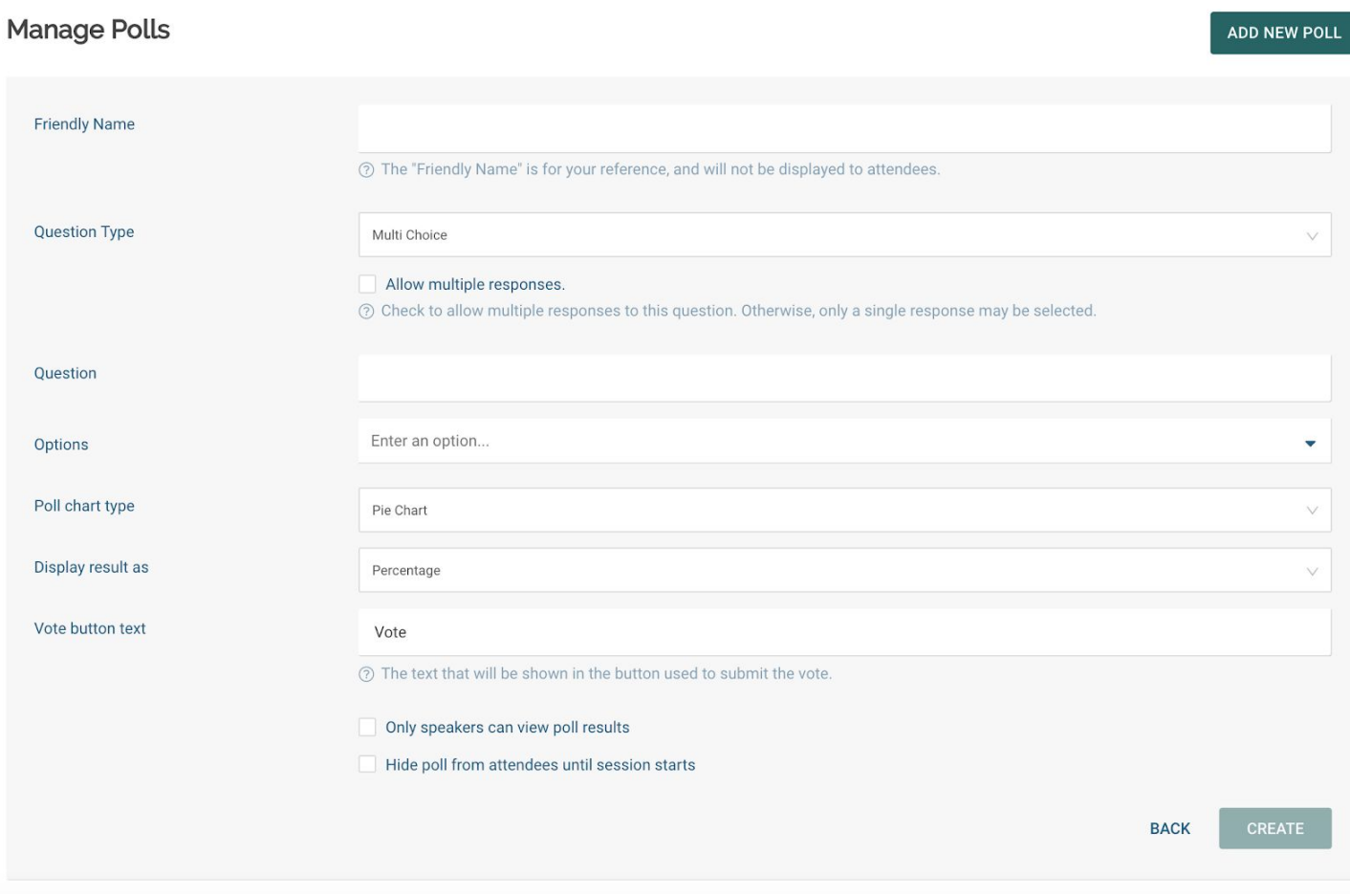

**Create your own FAQs specific to your event. Download the screen shots used above [here.](https://www.dropbox.com/sh/t61r0qkn05ui95c/AABfiWmc1n-6__d_MMrcJZCVa?dl=0)**